## 無障礙行動銀行 **App** 操作畫面

一、請先至 google play(Android)或 App store(Ios)下載土地銀行行動銀行 App,再開啟 TalkBack(Android)或旁白(Ios)模式,說明如下: Android:

- (一) 同時按住音量調高鍵和調低鍵(須先啟用音量鍵捷徑)
	- 1. 在裝置側邊找到調高和調低音量鍵。
	- 2. 同時按住調高和調低音量鍵 3 秒。
	- 3. 再次同時按住調高和調低音量鍵 3 秒,確認要開啟或關閉 TalkBack。
- (二) 透過 Google 助理
	- 1. 說出「Ok Google」。
	- 2. 說出「關閉 TalkBack」或「開啟 TalkBack」。
- (三) 透過裝置設定
	- 1. 開啟裝置的「設定」應用程式 。
	- 2. 依序選取「無障礙設定」->「TalkBack」。
	- 3. 開啟或關閉「使用 TalkBack」。
	- 4. 選取「確定」。

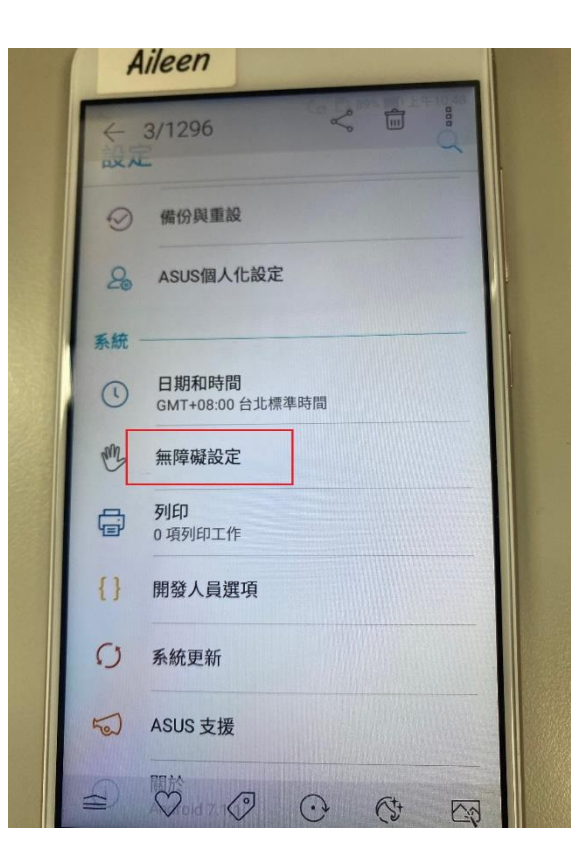

切

日

預設

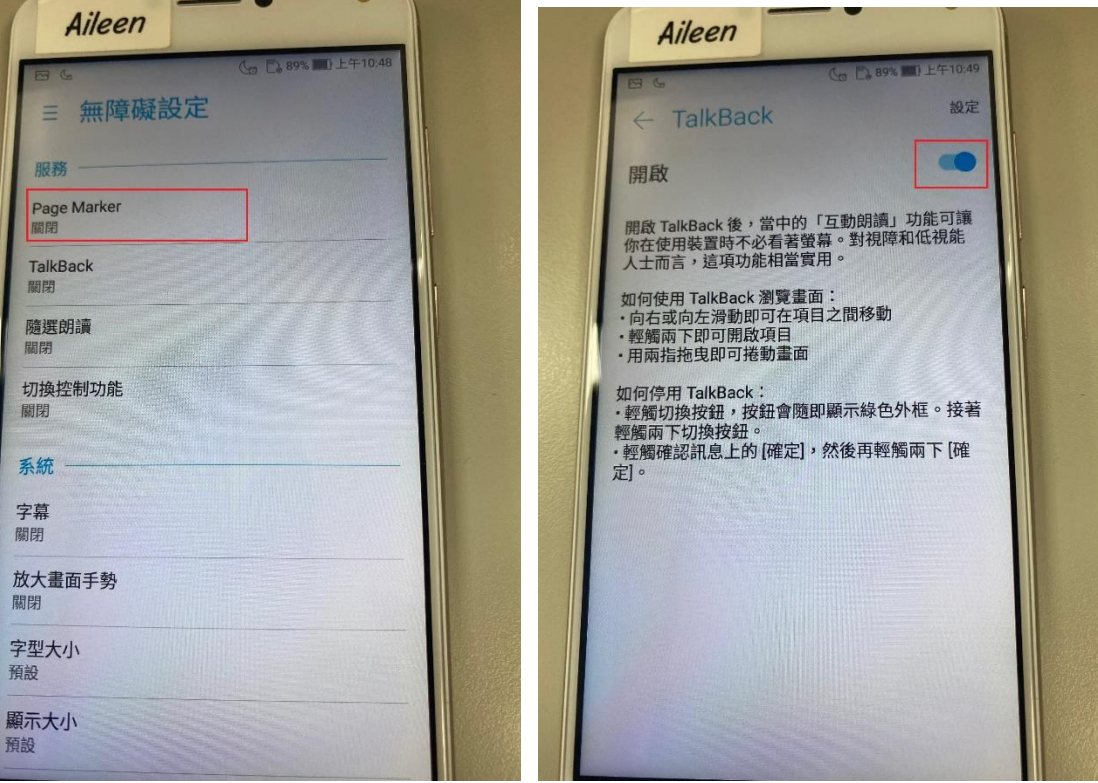

Ios:

(一) 啟用 Siri 後,請說:「打開旁白」或「關閉旁白」。

(二) 如果你已設定「輔助使用」快速鍵,按三下側邊按鈕或主畫面按鈕(視你的 iPhone 機型而定)。

(三) 前往「設定」 >「輔助使用」>「旁白」,然後開啟或關閉設定。

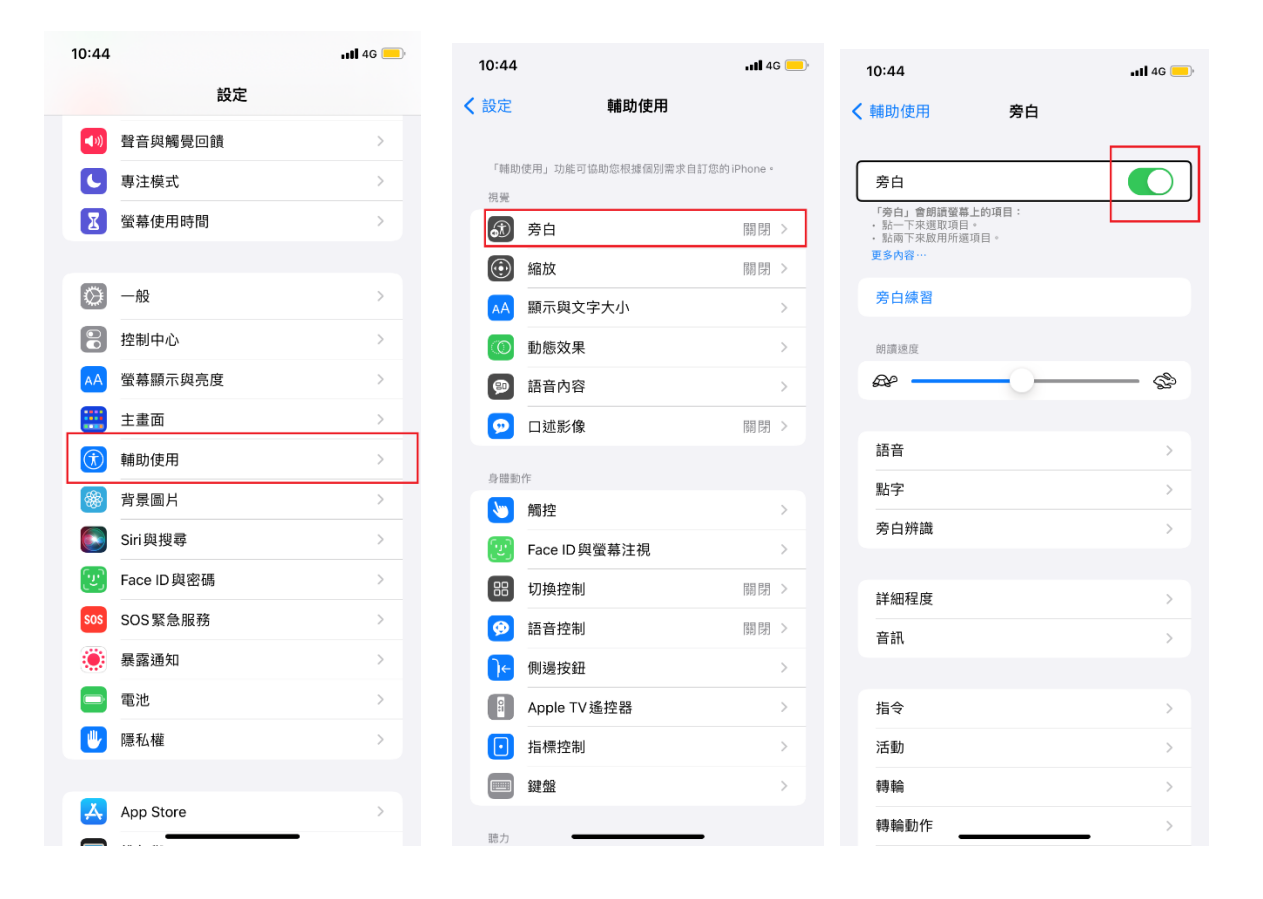

## 二、點選「土銀行動銀行 App」,提示訊息點選無障礙版本

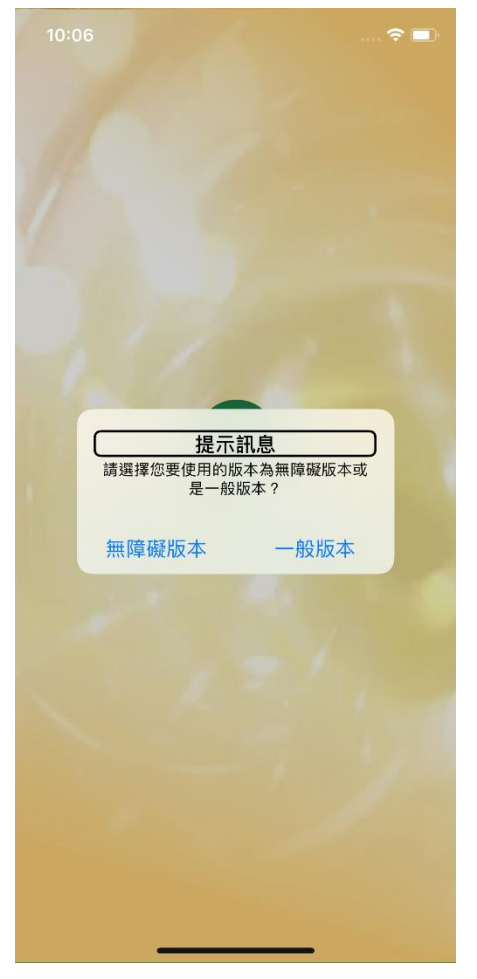

## 三、選擇簡易網銀,進入無障礙行動銀行

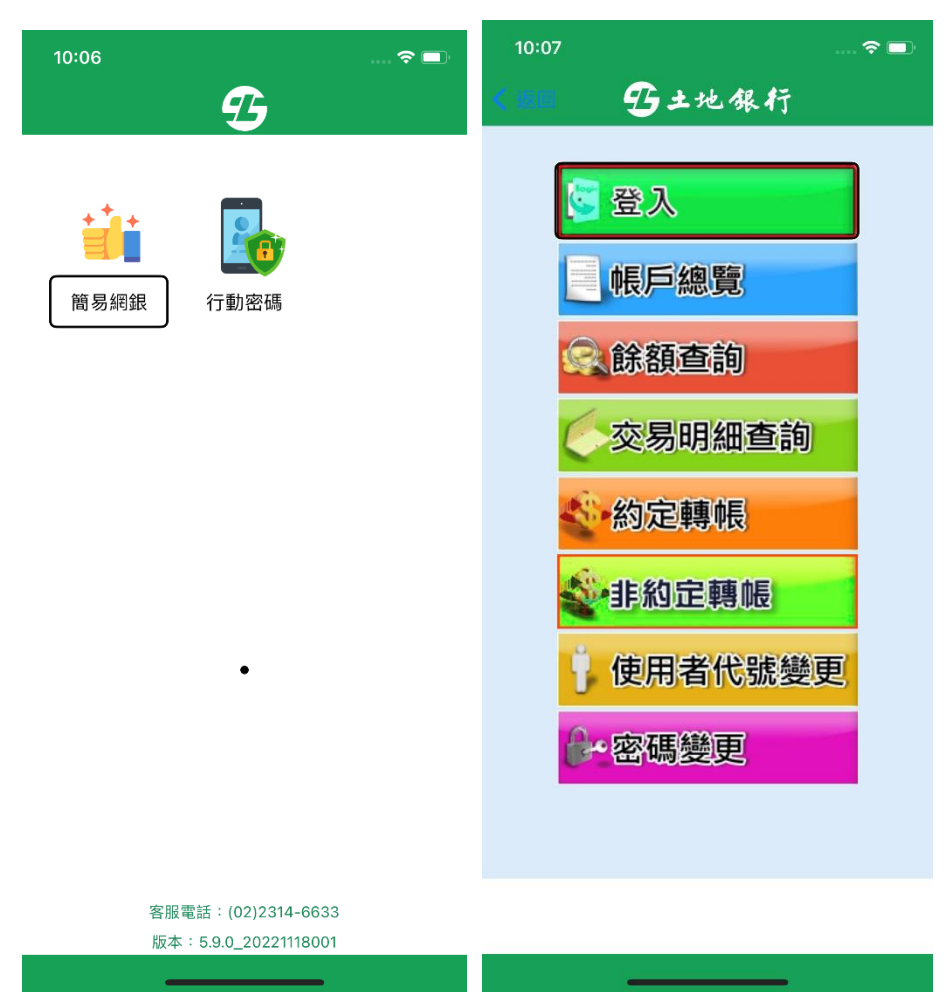